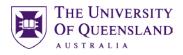

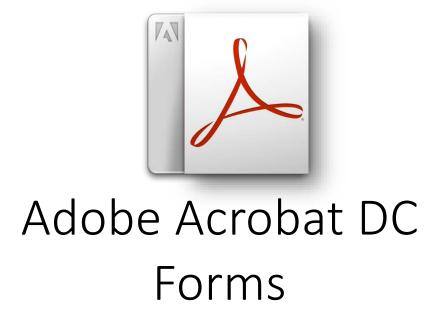

## Course objectives:

- Create interactive forms
- Manage form fields and properties
- Use forms in Adobe Reader
- Use PDF Actions
- Digital Signatures

This course does not cover LiveCycle.

## Staff Training (Bookings only)

| Phone | (07) 3365 2666                        |
|-------|---------------------------------------|
| Email | staffdev@uq.edu.au                    |
| Web   | http://www.uq.edu.au/staffdevelopment |

Staff may contact their trainer with enquiries and feedback related to training content.

Please contact Staff Development for booking enquiries or your local I.T. Support for general technical enquiries.

## Student Training and Support

Email askus@library.uq.edu.au

Web http://www.library.uq.edu.au/libraryservices/training

Library services provide the student I.T. Helpdesk service in the UQ Library. They can assist with general enquiries and IT support. This includes computing help and training for UQ students in: Study Management Applications like my.UQ and Learn.UQ (Blackboard), Microsoft Office and I.T. fundamentals like file management, printing and laptop setup.

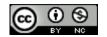

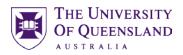

# **Table of Contents**

| Overview         |                                  | 3  |
|------------------|----------------------------------|----|
| Creating Forms   |                                  | 3  |
| -                | Create a form                    |    |
| Customising Fo   | rms                              | 4  |
| Exercise 2.      | Remove form fields               |    |
| Exercise 3.      | Add form fields                  | 5  |
| Exercise 4.      | Modify fields and properties     | 6  |
| Exercise 5.      | Save and close form              | 8  |
| Exercise 6.      | Open and edit form               | 8  |
| Exercise 7.      | Create interactive buttons       | 9  |
| Exercise 8.      | Preview a form                   | 11 |
| Security and Pro | otection                         | 12 |
| Exercise 9.      | Restricting user activities      |    |
| Signing and Ce   | rtifying                         | 14 |
|                  | Create a digital signature       |    |
| Distribute and C | Collate Forms                    | 22 |
| Exercise 11.     | Reader Extended PDF              |    |
| Exercise 12.     |                                  |    |
| Exercise 13.     | Export form results for analysis | 27 |
| Reviewing PDF    | 's                               | 28 |
| •                | Reviewing PDF documents          |    |

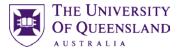

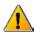

Prior to commencing training, it is recommended staff open Microsoft Outlook to make use of their email client during the session.

## Overview

Open Adobe Acrobat DC from desktop

- 1. Click Windows icon in taskbar
- 2. Select Adobe Acrobat DC icon

# **Creating Forms**

You can create a form by converting an existing electronic document. Acrobat will detect fields in the document and add interactive forms fields to the form. The placement of automatic form fields may need to be examined to ensure accuracy.

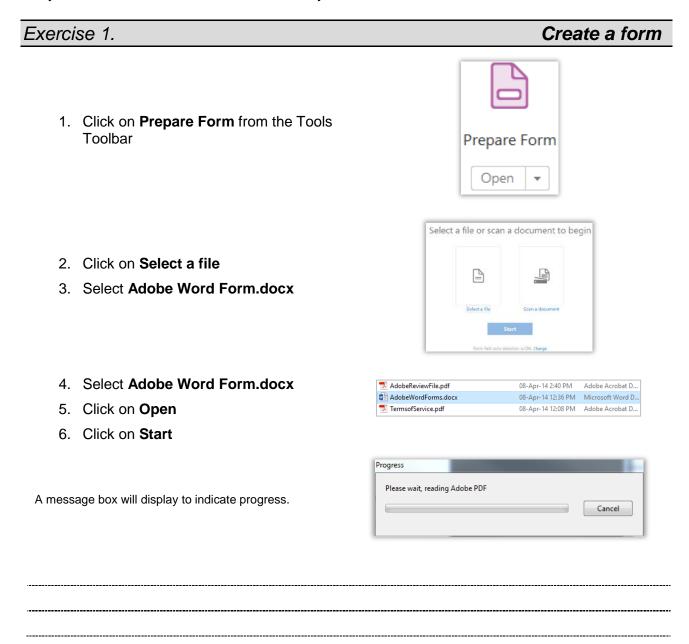

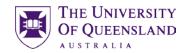

If your form is in a table with no borders Acrobat may not be able to recognise spaces for form fields. Add cells borders to assist with the automatic conversion process

Your form will be displayed with some form fields already in place, although some modifications may be required.

| Adobe Acr | obat                                         |    |
|-----------|----------------------------------------------|----|
| 1         | No new form field annotations were detected. |    |
|           |                                              | ОК |

If your document is recognised as a form, fields will be automatically added to the file and you enter Form Editing Mode

The Forms Tasks panel will open to the top

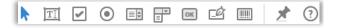

CLASS REGISTRATION FORM

|             | -  |    |
|-------------|----|----|
| Class Title |    | 18 |
| Date        | 8  | 2  |
| Time 📼      | am | pm |
| Venue       | -  | •  |

# **Customising Forms**

The form toolbar opens at the top of the screen whilst Form Editing is active. Form fields available for use include:

| TI                      | Text Field        | Lets the user enter text responses                                                   |
|-------------------------|-------------------|--------------------------------------------------------------------------------------|
| ✓                       | Check Box         | Provides yes or no choices                                                           |
| $\textcircled{\bullet}$ | Radio Button      | Allows users to select one item from a selection                                     |
|                         | List Box          | List of options to choose from. Can be set to allow multiple items using CTRL button |
|                         | Dropdown          | Allows user to choose an item or enter a response                                    |
| ОК                      | Button            | Initiates an action such as submitting a form                                        |
| <u>ت</u> ف              | Digital Signature | Uses a digital signature to sign a PDF                                               |
|                         | Barcode           | Encodes data that people type into a form                                            |

## Exercise 2.

- 1. Click on Investors in Education field
- 2. Press delete

Alpheius Global Enterprises Investors in Education

Remove form fields

I ICOS UCICLE

Adobe Acrobat Pro X: Forms

3. Repeat for Time field

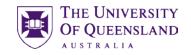

Properties...

Cut

<u>C</u>opy <u>D</u>elete

Time

Time

lext Field Properties

CLASS REGISTRATION FORM

- 4. Right click on Class Registration Form field
- 5. Select **delete**

## **Form Field Properties**

The properties displayed when working with form fields will vary between field types but the following are examples of the types you could see:

General – Name, Tooltip, Common Properties Appearance – Borders and colours, Text size Options – Alignment, default value, character limit Actions – Set triggers and actions Format – Various formatting categories to control how text appears e.g. number, percentage, dates and time Validate – allow validation of entries to prevent incorrect data being entered e.g. number range Calculate – Use field to perform simple calculations

# General Appearance Position Options Actions Format Validate Calculate Name: Investors in Education Tooltip: Investors in Education Common Properties Read Only Orientation: 0 Locked Close

## Exercise 3.

## 1) Add a Radio form field

- 1. Click the **Radio field** button on the toolbar
- 2. Click to add form field beside "am"
- 3. Change choice name to **Time AM**
- 4. Click Add Another Button
- 5. Click to add form field beside "pm"
- 6. Change choice name to **Time PM**

Ensure radio buttons belong to the same group.

7. Click in document to close properties box

## 2) Add a Dropdown list field

## Add form fields

| Radio Button Choice:   🗊 |                |
|--------------------------|----------------|
| Time AM                  |                |
| Group Name:              |                |
| Group3                   | -              |
| 📃 Required field         | All Properties |
| Add Another Button       |                |
| gro, pm                  |                |
| Radio Button Choice: 🧃   |                |
| Time PM                  |                |
| Group Name:              |                |
| Group3                   |                |

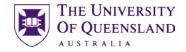

- 1. Delete the Venue field
- 2. Select the **Add drop down list** button on the toolbar
- 3. Click and drag to add form field beside "Venue"
- 4. Change Field Name to Venue
- 5. Click All Properties
- 6. Choose the Options tab
- 7. Select the Item field:
  - Type eZone 1 Click the Add button
  - Type **eZone 2** Click the **Add** button
  - Type eZone 3 Click the Add button
  - Type Meeting room Click the Add button
  - Type **Choose a venue** Click the **Add** button
- 8. Select **Meeting room** Click the **Up** button to move entry to the top
- 9. Select Choose a venue

Doing this makes it the default choice

- 10. Click the Up button to move entry to the top
- 11. Click the **Close** button

## Exercise 4.

#### 1) Edit Date field

To create a date field you place a text field and change the format to recognise dates.

- 1. Double click the **Date** field
- 2. Check Required box on General tab

| Ŧ | Dropdown3 - 10 enter a ver     | iue.          |
|---|--------------------------------|---------------|
|   | Field Name:                    |               |
| ų | Required field <u>All Prop</u> | <u>erties</u> |

| Dr | opdown Pr | roperties |      |                          |         |         |        |    |
|----|-----------|-----------|------|--------------------------|---------|---------|--------|----|
|    | General   | Appear    | ance | Position                 | Options | Actions | Format | Va |
|    |           | Add       |      |                          |         |         |        |    |
|    | Export    |           |      |                          |         |         |        |    |
|    | lte       | em List:  |      | oose a ven<br>eting Roon |         |         | Delet  | e  |
|    |           |           |      | ne 1<br>ne 2             |         |         | Up     |    |
|    |           |           | Ezo  | ne 3                     |         |         | Dowr   | ۱  |
|    |           |           |      |                          |         |         |        |    |

# Modify fields and properties

| General | Appearance | Position | Options | Actions | Format | Validate | Calculate |  |
|---------|------------|----------|---------|---------|--------|----------|-----------|--|
|         | Name:      | Date     |         |         |        |          |           |  |
|         | Tooltip:   | Date     |         |         |        |          |           |  |
|         |            |          |         |         |        |          |           |  |
|         |            |          |         |         |        |          |           |  |
|         |            |          |         |         |        |          |           |  |
|         |            |          |         |         |        |          |           |  |
|         |            |          |         |         |        |          |           |  |

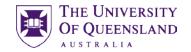

- 3. Select the Format tab
- 4. Choose Date format
- 5. Custom format
- 6. Enter: dd/mm/yy

Entering yyyy will force user to enter the full year as part of a date entry

7. Click Close

Required fields will display in red in "edit form " mode.

## 2) Editing field properties

1. Double click the field next to **Member Number** 

|        | Appearance                 | Position | Options | Actions | Format | Validate | Calculate |
|--------|----------------------------|----------|---------|---------|--------|----------|-----------|
| Select | t <u>f</u> ormat categ     | orv: Dat | e       | ~       |        |          |           |
|        | e Options                  |          |         |         |        |          |           |
| Dat    | eoptions                   |          |         |         |        |          |           |
|        |                            |          |         |         |        |          |           |
|        | mmmm d, y<br>m/d/yy h:M    |          |         | ^       |        |          |           |
|        | m/d/yyyn:wi<br>m/d/yyyy h: |          |         |         |        |          |           |
|        | m/d/yy HH:                 |          |         |         |        |          |           |
|        |                            |          |         |         |        |          |           |
|        | m/d/yyyy H<br>Custom       | HIMIN    |         |         |        |          |           |

| Members | ship Number            |                 |               | Mer      | nbersl | hip Nu |
|---------|------------------------|-----------------|---------------|----------|--------|--------|
| Te      | ext Field Properties   |                 |               |          |        |        |
| - 1     | General Appeara        | nce Position    | Options       | Actions  | Format |        |
|         | <u>A</u> lignment:     | Left v          |               |          |        |        |
| - 1     | <u>D</u> efault Value: |                 |               |          |        |        |
| - 1     |                        |                 |               |          |        |        |
| - 1     |                        | Field is use    | d for file se | election |        |        |
| - 1     |                        | Check spel      | ling          |          |        |        |
| - 1     |                        | Scroll long     |               | atting   |        |        |
|         |                        | Limit of        | 0             | charact  | ers    |        |
|         |                        | Com <u>b</u> of | 8             | charad   | ters   |        |

- 2. Go to the **Options** tab
- 3. Clear Scroll long text
- 4. Clear Check spelling
- 5. Check Comb of and use 8 characters
- 6. Click on Close

## 3) Preview form fields

- 1. Click on **Preview** button to see live form as users
- 2. Click **Edit** button to return to form editing

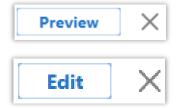

## Exercise 5.

- 1. Click on File in menu bar
- 2. Select Save As

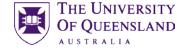

# Save and close form

| 5 A          | dobeV      | /ordFor        | ms.pdf - A            | dobe Acrobat Pro DC |             |
|--------------|------------|----------------|-----------------------|---------------------|-------------|
| <u>F</u> ile | Edit       | View           | $\underline{W} indow$ | <u>H</u> elp        |             |
|              |            | <u>)</u> pen   |                       |                     | Ctrl+O      |
|              | 6          | reate          |                       |                     | ۱.          |
|              | 🗄 <u>s</u> | ave            |                       |                     | Ctrl+S      |
|              | S          | ave <u>A</u> s |                       | S                   | hift+Ctrl+S |

| 3. | Specify a location and filename |
|----|---------------------------------|
|    | "Adobe Word Form.pdf"           |

4. Click on Save

Click on File
 Select Close

| File name:    | Adobe Word Form.pdf     |      |
|---------------|-------------------------|------|
| Save as type: | Adobe PDF Files (*.pdf) |      |
|               | Settings                |      |
|               |                         | Save |

| Adobe Word Form.pdf - Adobe Acrobat | Pro DC       |
|-------------------------------------|--------------|
| Dpen                                | Ctrl+O       |
| Create                              | F            |
| Save                                | Ctrl+S       |
| Save <u>A</u> s                     | Shift+Ctrl+S |
| Save as Ot <u>h</u> er              | •            |
| Expor <u>t</u> To                   | +            |
| Attach to Email                     |              |
| Revert                              |              |
| <u>C</u> lose                       | Ctrl+W       |

Name

📓 Adobe Word Forms.pdf

## Exercise 6.

### 1) Access edit forms mode

- 1. Click on File in menu bar
- 2. Select Open
- 3. Navigate to Adobe Word Form.PDF
- 4. Click on **Open**

Your file is presented in **fill-in form** mode.

### 5. Select **Prepare Form** on the tools pane

This will activate form editing mode

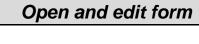

CLASS REGISTRATION FORM

|       |             | Venae                                         | Choise aveca |
|-------|-------------|-----------------------------------------------|--------------|
|       |             |                                               |              |
|       |             | Membership Number                             |              |
|       |             | Firstname                                     |              |
|       |             | Samare                                        |              |
|       |             | [rel                                          |              |
|       |             | Company Cigavitation                          |              |
|       |             | Contact Telephone Number                      | r            |
|       |             |                                               |              |
|       |             | •                                             |              |
|       |             |                                               |              |
|       |             |                                               |              |
|       |             |                                               |              |
|       |             |                                               |              |
| Soor  | ch Tools    |                                               |              |
| Jear  | un noois    |                                               |              |
|       |             |                                               |              |
|       |             |                                               |              |
|       |             |                                               |              |
|       |             |                                               |              |
| -     |             |                                               |              |
|       | Create P    | DE                                            |              |
|       | Create r    |                                               |              |
|       |             |                                               |              |
|       |             |                                               |              |
|       |             |                                               |              |
|       | Edit PDF    |                                               |              |
|       | Edit PDE    |                                               |              |
| U = 1 | Long Lon    |                                               |              |
|       |             |                                               |              |
|       |             |                                               | _            |
|       |             |                                               |              |
|       |             |                                               |              |
|       |             |                                               |              |
| -     |             |                                               |              |
|       | Protect     |                                               |              |
|       | FIOLOU      |                                               |              |
| -     |             |                                               |              |
|       |             |                                               |              |
|       |             |                                               |              |
| ~     |             |                                               |              |
|       | Fill & Sig  | 10                                            |              |
| Cas   | T III C SIL | <u>, , , , , , , , , , , , , , , , , , , </u> |              |
|       | -           |                                               |              |
|       |             |                                               |              |
|       |             |                                               |              |
|       |             |                                               |              |
| 19    | Dronaro     | Form                                          |              |
|       | Prepare     | FUITI                                         |              |
|       |             |                                               |              |
|       |             |                                               |              |

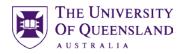

## 2) Add Signature field

- 1. Delete the **undefined** field beside Signature
- 2. Click on the Digital Signature Legibutton
- 3. Click and drag to add form field beside **Signature**
- 4. Double click on **signature** field
- 5. Got to **Signed** tab
- 6. Select Mark as read-only

When the signature is added to the form, nothing can be changed

## Exercise 7.

## 1) New button to Print

- Select the Add a 'print' or 'clear' button on the toolbar
- 2. Click and drag to draw a button field
- 3. Change the Field Name to Print
- 4. Click All Properties
- 5. Choose the Options tab
- 6. In the Icon and Label section click in the Label area
- 7. Enter Print as the label
- 8. Select the Actions tab
- 9. Choose Mouse UP for Select Trigger
- 10. Choose **Execute a menu item** for Select Action
- 11. Click the Add... button
- 12. Select File > Print... from list
- 13. Click on OK
- 14. Click on Close

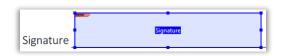

| Digital Signature Properties           General         Appearance         Position         Actio           O         Nothing happens when signed | ns Signed                     |     |  |  |  |
|----------------------------------------------------------------------------------------------------|-------------------------------|-----|--|--|--|
| General Appearance Position Actio                                                                                                    | ns Signed                     |     |  |  |  |
| _                                                                                                    | ns Signed                     |     |  |  |  |
| _                                                                                                    | ns Signed                     |     |  |  |  |
| _                                                                                                    | ns Signed                     | 1   |  |  |  |
| ○ <u>N</u> othing happens when signed                                                                                                    |                               |     |  |  |  |
| ○ <u>N</u> othing happens when signed                                                                                                    |                               |     |  |  |  |
| O Nothing happens when signed                                                                                                    |                               |     |  |  |  |
|                                                                                                    | O Nothing happens when signed |     |  |  |  |
|                                                                                                    |                               |     |  |  |  |
| The following option is compatib                                                                                                    | le only with Acroba           | at  |  |  |  |
| 5                                                                                                    | · ·                           |     |  |  |  |
| Mark as read-only: All field                                                                                                    |                               | a I |  |  |  |
| Williark as read-only: All field                                                                                                    |                               | 1.1 |  |  |  |

# Create interactive buttons

| Button1                                     |
|---------------------------------------------|
| Field Name:                                 |
| Print                                       |
| Required field <u>All Properties</u>        |
| utton Properties                            |
| General Appearance Position Options Actions |
| Layout: Label only V Advanced               |
| Beha <u>v</u> ior: Invert v                 |
| Icon and Label                              |
| State:<br>Up                                |
|                                             |
| General Appearance Options Actions          |
| Add an Action                               |
| Select Trigger: Mouse Up                    |
| Select Action: Execute a menu item          |
| Add                                         |
|                                             |

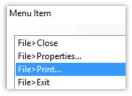

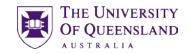

## 2) New button to Submit

- Select the Add a 'print' or 'clear' or other kind of button button on the toolbar
- 2. Click and drag to draw a button field
- 3. Change the Field Name to Submit
- 4. Click All Properties
- 5. Choose the Options tab
- 6. In the Icon and Label section click in the Label area
- 7. Enter **Submit** as the label
- 8. Select the Actions tab
- 9. Choose Mouse Down for Select Trigger
- 10. Choose Submit a form for Select Action
- 11. Click the Add... button
- 12. In the Enter a URL for this link type **mailto:**'name@domain.com'
- 13. Select PDF The complete document

The email address link on the button is the email address you want the results mailed to

14. Click OK

The selected action will appear in the Actions section

15. Click **Close** 

The Submit button will appear

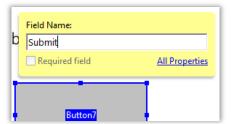

| Button Properties                           |
|---------------------------------------------|
| General Appearance Position Options Actions |
| Layout: Label only v Advanced               |
| Behavior: Invert v                          |
| Icon and Label                              |
| <u>S</u> tate:                              |
| Up La <u>b</u> el: Submit                   |
| Icon: Choose Icon                           |
|                                             |
| Clear                                       |
|                                             |
|                                             |
|                                             |

| ld an Action   |               |   |
|----------------|---------------|---|
| Select Triggen | Mouse Down 🗸  |   |
| elect Action:  | Submit a form | × |

| nter a URL for this link:   |                                                               |
|-----------------------------|---------------------------------------------------------------|
| mailto: luke@mine.com       | نة:<br>الا                                                    |
| Export Format               | Date Options                                                  |
| OHTML                       | Convert dates to standard format                              |
| O XFDF Include:             |                                                               |
| Field data                  |                                                               |
| Comments                    | Dates are submitted in                                        |
| ( PDE The complete document | D:YYYYMMDD format instead of<br>passing the user typed values |
|                             | through unchanged.                                            |

| Ad  | d an Action    | Position Options Acti |      |
|-----|----------------|-----------------------|------|
| 3   | jelect Triggen | Mouse Up 🔍 🗸          |      |
|     | Select Action; | Submit a form         | *    |
|     |                |                       | Add  |
| Act | tions          |                       | <br> |
|     |                | vn<br>: a form        |      |
|     |                |                       |      |

## Exercise 8.

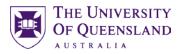

# Preview a form

1. On the toolbar at the top of Acrobat find and press the **Preview** button

Your editing options will 'grey out' and the preview button will turn into an Edit button.

Hover over the submit button and a tooltip for sending the data to the designated email address will appear.

The form has become active even in Preview mode

2. Click the **Edit** button to return to Edit mode

| Preview X                  |
|----------------------------|
| Submit<br>Send the data to |
| Edit X                     |

| TI More -                                                                               |
|-----------------------------------------------------------------------------------------|
| Convert to E-Sign Form                                                                  |
| <u>D</u> uplicate Across Pages<br><u>C</u> reate Multiple Copies                        |
| Show Tab Numbers<br>Show Field <u>P</u> roperties                                       |
| <ul> <li>✓ E<sup>+</sup> Highlight Existing Fields</li> <li>□ I G Clear Form</li> </ul> |

- 3. Click More in the tools panel
- 4. Select Clear Form

This should also be done before the form is distributed

5. Click on Save

# **Security and Protection**

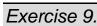

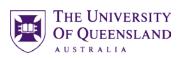

Postricting usor activitios

|                                                      | Restricting user activities                                                                                                    |
|------------------------------------------------------|----------------------------------------------------------------------------------------------------|
|                                                      | Eite Edit View Window Help                                                                                                    |
|                                                      | Create >                                                                                                    |
|                                                      | E Save Ctrl+S                                                                                                    |
| 1 Oliek File menu                                    | Save <u>A</u> s Shift+Ctrl+S                                                                                                    |
| 1. Click <b>File</b> menu                            | Save as Ot <u>h</u> er →                                                                                                    |
| 2. Choose Properties                                 | Export To                                                                                                    |
| ·                                                    | Attach to Email                                                                                                    |
|                                                      | Revert                                                                                                    |
|                                                      | <u>C</u> lose Ctrl+W                                                                                                    |
|                                                      | Prop <u>e</u> rties Ctrl+D                                                                                                    |
|                                                      | Document Properties                                                                                                    |
|                                                      | Description Security Fonts Initial View Custom Advanced                                                                                                    |
|                                                      | Document Security                                                                                                    |
|                                                      | The document's Security Method restricts what can be done to the document. To represent the Security Method to No Security.                                                                                                    |
|                                                      | Security Method: No Security                                                                                                    |
|                                                      | Can be Opened by: Acrobat compatibility information unavailable                                                                                                    |
|                                                      | Document Restrictions Summary                                                                                                    |
|                                                      | Printing: Allowed                                                                                                    |
| <ol><li>Select the Security tab</li></ol>            | Changing the Document: Allowed                                                                                                    |
|                                                      | Document Assembly: Allowed                                                                                                    |
|                                                      | Content Copying: Allowed                                                                                                    |
|                                                      | Content Copying for Accessibility: Allowed                                                                                                    |
|                                                      | Page Extraction: Allowed                                                                                                    |
|                                                      | Commenting: Allowed                                                                                                    |
|                                                      | Filling of form fields: Allowed                                                                                                    |
|                                                      | Signing: Allowed                                                                                                    |
|                                                      | Creation of Template Pages: Allowed                                                                                                    |
|                                                      | Description Security Fonts Initial View Custom Advanced                                                                                                    |
|                                                      | Document Security                                                                                                    |
| 4. Click the drop down arrow next to <b>Security</b> | The document's Security Method restricts what can be done to the document. To remove<br>restrictions, set the Security Method to No Security.                                                                                                    |
| Method                                               |                                                                                                    |
| 5. Choose Password Security                          | Security Method: No Security Volume Volume V |
|                                                      | Can be Opened by:<br>Certificate Security                                                                                                    |
|                                                      |                                                                                                    |
| 6. Go to the Permissions area. Place a tick in       |                                                                                                    |
| Restrict editing and printing                        | Permissions                                                                                                    |
| 7. Enter the following settings                      | Restrict editing and printing of the document. A password wi                                                                                                    |
|                                                      | Change Permissions Password: *                                                                                                    |
| Change permissions password a                        | Printing Allowed: None                                                                                                    |
| Printing allowed None     Change allowed None        |                                                                                                    |
| Change allowed <b>None</b>                           | Changes Allowed: None                                                                                                    |
| Clear Enable copying if necessary                    | Enable copying of text, images, and other content                                                                                                    |
| Check Enable Text Access                             | Enable text access for screen reader devices for the visually                                                                                                    |
| Click on <b>OK</b>                                   |                                                                                                    |
|                                                      |                                                                                                    |
|                                                      |                                                                                                    |

\_\_\_\_

12 of 31

------

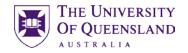

Adobe Acrobat All Adobe products enforce the restrictions set by the Permissions Password. However, not all third-party products fully support and respects these settings. Recipients using such third-party products might be able to bypass some of the restrictions you have set. Permissions disclaimer 8. Click on OK 🔲 Do not show this message again ОК Adobe Acrobat - Confirm Permissions Password Confirm password Please confirm the Permissions Password. Be sure to make a note of the password. You will need it to change these settings in the future. 9. Re-enter the password a Note: If a Document Open Password is set, the Permissions Password will also open the document and bypass the security settings. 10. Click on OK Permissions Password: OK Cancel Adobe Acrobat Security settings will not be applied to the document until you save the document. You will be able to continue to change security settings until you close the document. Permissions aren't officially set until the file is saved. 11. Click on OK 🔲 Do not show this message again 2 ОК

- 12. Save as Adobe Word Form 2.pdf
- 13. Press ctrl+w

## 14. Open Adobe Word Form 2.pdf

The security restrictions will not apply until document is closed

## **Check Security**

- 15. Check title bar for (Secured)
- 16. Click the File menu
- 17. Choose Properties
- 18. Select the **Security** tab to check Document Restrictions

Notice most restrictions are now Not Allowed

19. Click on OK

Repeat protection with the following settings

- Change permissions password a
- Printing allowed **None**
- Change allowed Fill in Forms
- Clear Enable copying if necessary
- Check Enable Text Access
- Click on OK

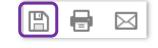

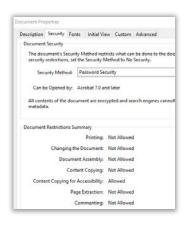

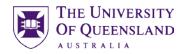

# **Signing and Certifying**

There are two ways of electronically signing a pdf. Signing and Certifying. Signing a pdf means that **you agree with the contents** e.g. a contract. Certifying a document means that **the document can be verified as having come from you**. The processes involved in signing and certifying pdf's are the same.

Signing and certifying a pdf file allows for a verifiable way of proving a document in its current form up to that point.

The ability to sign or certify a pdf requires the creation of a digital ID and a Certificate.

There are 4 steps involved in comprehensively signing and certifying PDF documentation.

- 1. Create a digital ID
- 2. Create a certificate from that ID
- 3. Send certificate, to colleagues, for importing to recognise you as a trusted identity (*The presence of a trusted identity allows acrobat to verify the identify the signer of a PDF document*)
- 4. Sign a document and send

## Exercise 10. Create a digital signature

## 1) Create a digital ID

A digital ID is collection of data that electronically identifies a person. This data is embedded in a signed document to identify the signer.

- 1. Click Edit > Preferences...
- 2. Select the **Signatures** category
- 3. Click More... button under Identities & Trusted Certificates
- Categories Digital Signatu Page Display Creation & Appea 3D & Multimedia Control options for signa Set the appearance of sig Accessibility Action Wizard Security Security (Enhanced) Signatures Spelling Tracker Trust Manager Units & Guides Digital Signatures Creation & Appearance Control options for signature creation
   Set the appearance of signatures within a document
   More... Ventication Control how and when signatures are verified More... tities & Trusted Certificates Create and manage identities for signing
   Manage credentials used to trust docume More...

- 4. Click Digital ID's
- 5. Click on Add ID

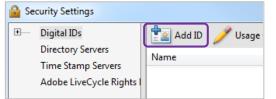

\_\_\_\_\_

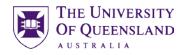

|                                                        |                                                                                                    | Add Digital ID                                                                                                    |
|--------------------------------------------------------|----------------------------------------------------------------------------------------------------|----------------------------------------------------------------------------------------------------|
|                                                        | Select <b>A new digital ID I want to<br/>create now</b><br>Click on <b>Next</b>                                                                                                    | Add or create a digital ID to sign and encrypt documents.<br>digital ID is sent to others so that they can verify your sign<br>My existing digital ID from:<br>A file<br>A roaming digital ID accessed via a server<br>A device connected to this computer<br>A new digital ID I want to create now                                                                                                    |
| Digital I<br>standar                                   | Select <b>New PKCS#12 digital ID file</b><br>D is preferable as a cross-platform industry<br>d<br>Click on <b>Next</b>                                                                                                    | Add Digital ID<br>Where would you like to store your self-signed digital ID?<br>New PKCS#12 digital ID file<br>Creates a new password protected digital ID file that of<br>This common digital ID file format is supported by m<br>including major web browsers. PKCS#12 files have a.<br>Windows Certificate Store<br>Your digital ID will be stored in the Windows Certificat<br>to other Windows applications. The digital ID will be                        |
|                                                        | . Complete as much information as<br>required<br>. Click on <b>Next</b>                                                                                                    | Add Digital ID         Enter your identity information to be used when generating the self-signed certificate.         Name (e.g. John Smith):       Luke Gaiter         Organizational Unit:       LARS         Qrganization Name:       UQ Library         Email Address:       Iuke@mine.com         Country/Region:       AU - AUSTRALIA         Key Algorithm:       1024-bit RSA         Use digital ID for:       Digital Signatures and Data Encryption |
| Passwo<br>docume<br>For trair<br>accepta<br>real life. | Accept default storage location and<br>file name<br>and needs to be supplied every time you sign a<br>ent and must be at least 6 characters long<br>hing purposes the password ' <b>abcdef</b> ' is<br>ble but please note this is not a good idea in<br>. Click on <b>Finish</b> | Add Digital ID  Enter a file location and password for your new digital ID file. You will need the password when you use the digital ID to sign or decrypt documents. You should make a note of the file location so that you can copy thin file using the Security Settings dialog.  File Name:  VUsers' Security/David.pfx Password:  Cancel < Back Finish                                                                                                    |
| box and                                                | be returned to the Security Settings dialog<br>I your digital ID is created and stored<br>. Close the <b>Security Settings</b> box                                                                                                    | Add ID       Usage Options ~       Certificate Details       Export       Refresh       Rem         Name       Issuer       Storage Mechanism         Luke Gaiter <luke@mine.com>       Luke Gaiter <luke@mine.com>       Digital ID File</luke@mine.com></luke@mine.com>                                                                                                    |

## Exercise 11.

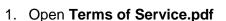

- 2. Search in the Tools panel for Certificates
- 3. Select Certificates
- 4. Click **Digitally Sign** from the **Certificates** menu at the top of your document
- 5. Click on OK

7. Select a digital ID

Signed.pdf"

11. Click on Save

9. Click Sign

8. Enter the appropriate password

10. Add filename "Terms of Service

6. Click and drag to add signature location

Digitally sign a document

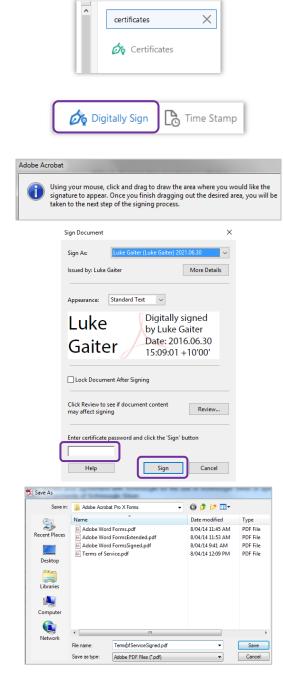

12. Digital signature appears on the document

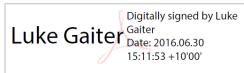

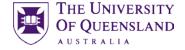

A banner will display after digital signature is placed

Clicking the signature also shows if the signature is valid

Signed and all signatures are valid.

Signature Validation Status

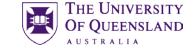

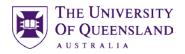

More...

Storage Mechanism

## 2) Create a certificate

Once you have created a digital ID you can then create a certificate that contains the digital ID information. The certificate can be sent to others, who then imports it into their copy of Acrobat as a trusted identity.

- 1. Click Edit > Preferences...
- 2. Select the **Signatures** category
- 3. Select More... under Identities & Trusted Certificates

| Signatures     |   |
|----------------|---|
| Spelling       |   |
| Tracker        |   |
| Trust Manager  |   |
| Units & Guides | ~ |

📩 Add ID 🥖 Usage Options 🗸 💦 Certificate Details 🏾 🔿 Export 🛛 🕄 Refresh 🛛 😣 Remove ID

Identities & Trusted Certificates

Name

File r

Save

Create and manage identities for signing
 Manage credentials used to trust documents

Issuer

Data Exchange File - Export Options

You have chosen to export the following data:

Luke Gaiter <luke@mine.com> Luke Gaiter <luke@mine.com> Digital ID File

- 4. Click **Digital ID's**
- 5. Select ID
- 6. Click Export button
- 7. Select Save the data to a file
- 8. Click on Next

9. Specify a name and location for the file The file is saved in an **Acrobat FDF** format

- 10. Click on Save
- Save message appears
  - 11. Click on OK
  - 12. Repeat step 6 and select **Email the** data to someone.

|     | My Ce      | rtificate(s)                                                                                       |                            |        |
|-----|------------|----------------------------------------------------------------------------------------------------|----------------------------|--------|
|     | by you     | cates are exported to allow the recipi<br>a and to encrypt documents for you.<br>your private key. |                            |        |
|     | Export C   | Options                                                                                            |                            |        |
|     | Select     | whether you want to save the data to                                                               | o a file or share it via e | email: |
|     | $\bigcirc$ | Email the data to someone                                                                          |                            |        |
|     | ۲          | Save the data to a file                                                                            |                            |        |
|     |            |                                                                                                    | Next                       | Cancel |
|     |            |                                                                                                    |                            |        |
| ame | e:         | Cert Exchange                                                                                      | <b>→</b>                   | Save   |
| as  | type:      | Acrobat FDF Data Exchange (*.fo                                                                    | #f) ▼                      | Cancel |

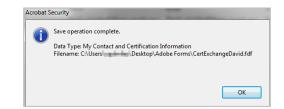

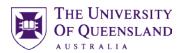

## Send Certificate

- Send the certificate as an attachment to recipients who need to verify your signature
- This will have to be imported by recipient to recognise your signed documents as a trusted identity

| _                   | То       | Fiona Stroud (               |
|---------------------|----------|------------------------------|
| ت= <b>ا</b><br>Send | Сс       |                              |
|                     | Bcc      |                              |
|                     | Subject  | Adobe ID Certificate         |
|                     | Attached | CertExchangeDavid.fdf (1 KB) |
|                     |          |                              |
|                     |          |                              |

## 3) Trusted Identities

When you receive a certificate from another person you must import the certificate into Acrobat as a trusted identity. This will allow Acrobat to recognise signed or certified documents from the person whose certificate you have imported. This can be done from the attachment received or via Acrobat Pro.

- 1. Click Edit > Preferences...
- 2. Select the **Signatures** category
- 3. Select More... under Identities & Trusted Certificates

4. Click on Trusted Certificates...

5. Click on **Import** 

6. Click Browse

Navigate to where the certificate is stored

| Signatures     |   |
|----------------|---|
| Spelling       |   |
| Tracker        |   |
| Trust Manager  |   |
| Units & Guides | ~ |

| Digital IDs<br>Trusted Centificates | Idit Trust import import<br>Name<br>Atfaltamp TS Services<br>Atfaltrust TS Services<br>Allampolgini Tamothimykiadó - Q<br>ALMERYS CUSTOMER SERVICES C<br>ALMERYS BOOT CA |                                                                                | Remove<br>Expires<br>2012;12:20:12:14:03:3<br>2012;11:16:06:54:47:3<br>2030;12:18:11:27:19:2 |
|-------------------------------------|----------------------------------------------------------------------------------------------------|--------------------------------------------------------------------------------|----------------------------------------------------------------------------------------------|
| Trusted Certificates                | AlfaStamp TS Services<br>AlfaTrust TS Services<br>Állampolgán Tanúsítványkiadó - Q.<br>ALMERYS CUSTOMER SERVICES C                                                       | AlfaSign Qualified CA<br>AlfaSign Public CA<br>Fótanúsítványkiadó - Kormányzat | 2012.12.20 12:14:03 2 2012.11.16 08:54:47 2                                                  |
|                                     | ALMERVS CUSTOMER SERVICES C                                                                                                    |                                                                                |                                                                                              |
|                                     | ALMERTS KUOT CA                                                                                                    | ALMERYS ROOT CA                                                                | 2022.08.29 10:04:19 2<br>2036.08.24 06:55:53 2                                               |
| oose Contacts to Impor              | t                                                                                                    |                                                                                |                                                                                              |
|                                     |                                                                                                    |                                                                                |                                                                                              |
|                                     |                                                                                                    |                                                                                | Browse                                                                                       |
|                                     |                                                                                                    |                                                                                | Search                                                                                       |
|                                     |                                                                                                    |                                                                                |                                                                                              |
| Certificates                        |                                                                                                    |                                                                                |                                                                                              |
| Contraction of the second           | certificates associated with the                                                                                                    | currently selected contact.                                                    |                                                                                              |
| Contraction of the second           | certificates associated with the o                                                                                                    | currently selected contact.                                                    | Details                                                                                      |
|                                     |                                                                                                    |                                                                                | Search                                                                                       |

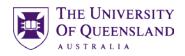

7. Select the ID file to import

#### 8. Click on **Open**

You are returned to Choose Contacts to Import dialog box

9. Choose Import

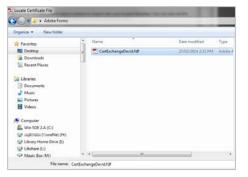

| Import Compl               | lete                                                                                                    |                                                                                                    |                                                                                                    |
|----------------------------|----------------------------------------------------------------------------------------------------|----------------------------------------------------------------------------------------------------|----------------------------------------------------------------------------------------------------|
| Import det                 | ails:                                                                                                    |                                                                                                    |                                                                                                    |
| Importing                  | Contact 'David' suc                                                                                                    | cceeded.                                                                                                    |                                                                                                    |
| 1 certifica                | te(s) imported and a                                                                                                    | added to 'David'.                                                                                                    |                                                                                                    |
|                            |                                                                                                    |                                                                                                    | ОК                                                                                                    |
| Digital ID and Trusted Cer | térata fattinan                                                                                                    |                                                                                                    |                                                                                                    |
| Digital IDs                | 🥖 Edit Trust i 🦐 Import ≓                                                                                                    | Export ( Certificate Details (                                                                                                    | Remove                                                                                                    |
| Trusted Certificates       | Name<br>LAWhust AdSign Centification Aut<br>LAWhust Root Centification Autho<br>LGPRI<br>Lichtenstein Post Qualified CA<br>Isign-qualified-01<br>LIST Service di centificacione per L. | Certificate Issuer<br>LAWbust Root Certification Auth.<br>LAWbust Root Certification Auth.<br>LAWbust Root Certification Auth.<br>A-Trust-Quel-01<br>LIST Service di certificazione per<br>LIST Service di certificazione per<br>Luks Ciette s'Aler Brente.com | 2012.05.16 16:10.18 Z<br>2018.08.20 14:59:59 Z<br>2018.04.01 16:59:55 Z<br>2019.05.13 13:30:00 Z<br>2016.09.02 14:14:44 Z |
| Import Contact Settin      | gs                                                                                                    | -                                                                                                    | 1 4 1                                                                                                    |
| Certificate Detail         |                                                                                                    |                                                                                                    |                                                                                                    |
| Subject: David             |                                                                                                    | Ê.                                                                                                    |                                                                                                    |
| Issuer: David              |                                                                                                    |                                                                                                    |                                                                                                    |
| Usage: Sign tr             | ansaction, Encrypt document                                                                                                    |                                                                                                    |                                                                                                    |
| Expiration: 26             | 03/2019 11:14:18 PM                                                                                                    |                                                                                                    |                                                                                                    |
| Trust Polic                | y Restrictions                                                                                                    |                                                                                                    |                                                                                                    |
| chain up to                | used to sign a document mu<br>a trust anchor in order for sign<br>not performed on or above a                                                                                          | nature validation to succee                                                                                                    |                                                                                                    |
| Use this                   | certificate as a trusted root                                                                                                    |                                                                                                    |                                                                                                    |
| If signature               | validation succeeds, trust this                                                                                                    | certificate for:                                                                                                    |                                                                                                    |
| (7) Signe                  | d documents or data                                                                                                    |                                                                                                    |                                                                                                    |
| 😥 Certif                   | ied documents                                                                                                    |                                                                                                    |                                                                                                    |
|                            | Dynamic content                                                                                                    |                                                                                                    |                                                                                                    |
| 8                          | Embedded high privilege                                                                                                    | JavaScript                                                                                                    |                                                                                                    |
|                            | Privileged system operation access, etc.)                                                                                                    | ons (networking, printing, f                                                                                                    | ile                                                                                                    |

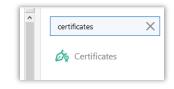

Presented with an Import Complete dialog box

#### 10. Choose OK

Returned to Manage Trusted Identities dialog box. You will need to specify what the new trusted identity can do.

## 11. Click Edit Trust

12. Tick Use this certificate as a trusted root box

#### 13. Tick Certified documents box

You should **NOT** tick the dynamic content, embedded Java script and privileged system operations check boxes. Doing so would potentially allow validation of documents that may change after they have been signed.

- 14. Click **OK** to return to Edit Contacts
- 15. Close Digital ID and Trusted Certificate Settings
- 16. Click **OK** to complete

## 4) Sign document

- 17. Open Terms of Service.pdf
- 18. Search in the **Tools** panel for **Certificates**
- 19. Select Certificates

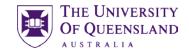

💪 Digitally Sign

Adobe Acrobat

- 20. Click **Digitally Sign** from the **Certificates** menu at the top of your document
- 21. Click on OK
- 22. Click and drag to add signature location

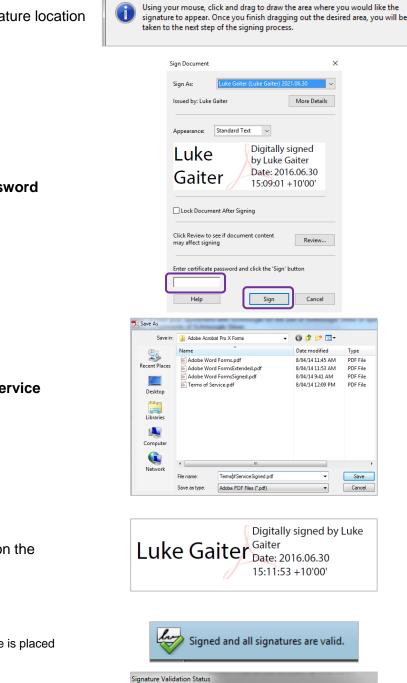

- 23. Select a **digital ID**
- 24. Enter the appropriate password
- 25. Click Sign

- 26. Add filename "Terms of Service Signed.pdf"
- 27. Click on Save
- 28. Digital signature appears on the document

A banner will display after digital signature is placed

Clicking the signature also shows if the signature is valid

In

# **Distribute and Collate Forms**

There are 3 main steps in dealing with Acrobat forms successfully

- 1) **Distribute** send form to recipients
- 2) Respond complete PDF form via Adobe Acrobat or Adobe Reader
- 3) Collate collect and track responses

## Exercise 12.

# **Reader Extended PDF**

Ctrl+O

Without a copy of Acrobat Pro, ordinarily it is not possible to save filled in form information. However, it is possible to extend this functionality to people with a copy of Acrobat Reader 8 or later by saving the form as a reader extended PDF

<u>E</u>dit <u>V</u>iew <u>W</u>indow <u>H</u>elp

Den...

- 1. Open Adobe Word Form.pdf
- 2. Click Edit PDF from the Tools pane
- 3. Enter password
- 4. File > Save As Other> Reader Extended PDF > Enable More Tools (includes form fill-in & save)....

| Create                                                     |                                                                                                    |                                                          | Þ                           |                  |          |
|------------------------------------------------------------|----------------------------------------------------------------------------------------------------|----------------------------------------------------------|-----------------------------|------------------|----------|
| Save                                                       |                                                                                                    |                                                          | Ctrl                        | +S               |          |
| Save <u>A</u> s                                            |                                                                                                    |                                                          | Shift+Ctrl-                 | +S               |          |
| Save as Ot <u>h</u> e                                      | r                                                                                                    |                                                          | Þ                           |                  |          |
| Expor <u>t</u> To                                          | Reduced Size F                                                                                                    |                                                          |                             |                  |          |
| Attach to                                                  | Certified PDF                                                                                                    |                                                          |                             |                  |          |
|                                                            | Reader Extend                                                                                                    |                                                          |                             |                  |          |
| Revert                                                     | _                                                                                                    | eurbr                                                    | ſ                           |                  |          |
| Close                                                      | O Enable                                                                                                    | <u>C</u> ommenting                                       | g & Measu                   | uring            |          |
| Propertie                                                  | Ar Enable                                                                                                    | <u>M</u> ore Tools (                                     | includes fo                 | orm fill-in a    | & save)  |
|                                                            | Press-Ready P                                                                                                    | DF (PDF/ <u>X</u> )                                      |                             |                  |          |
|                                                            |                                                                                                    |                                                          |                             |                  |          |
| nable Usage Right                                          | ts in Adobe Reade                                                                                                    | er                                                       |                             |                  | <b>X</b> |
| the free<br>- Save fo<br>- Comm<br>- Sign ar<br>- Digitall | wing features will<br>Adobe Reader.<br>Imm data (for a filla<br>enting and drawir<br>n existing signatur<br>y sign the docum<br>nly supported in A | ble PDF form<br>ng mark-up to<br>e field<br>ent anywhere | only)<br>ols<br>on the page |                  | ·        |
| content                                                    | or inserting and d                                                                                                    | eleting pages,                                           | _                           | icted.<br>ve Now | Cancel   |
|                                                            |                                                                                                    |                                                          |                             |                  |          |
| Document Restrict                                          |                                                                                                    | Allowed                                                  |                             |                  |          |
| Chan                                                       | Printing:<br>ging the Document:                                                                                                    | Allowed *                                                |                             |                  |          |
|                                                            | ocument Assembly:                                                                                                    |                                                          |                             |                  |          |
|                                                            | Content Copying:                                                                                                    |                                                          |                             |                  |          |
| Content Copyi                                              | ng for Accessibility:                                                                                                    |                                                          |                             |                  |          |
|                                                            | Page Extraction:                                                                                                    | Allowed                                                  |                             |                  |          |
|                                                            | Commenting:                                                                                                    | Allowed                                                  |                             |                  |          |
| F                                                          |                                                                                                    |                                                          |                             |                  |          |
| 11 '                                                       | illing of form fields:                                                                                                    | Allowed                                                  |                             |                  |          |
|                                                            | -                                                                                                    | Allowed<br>Allowed                                       |                             |                  |          |
| Creation                                                   | -                                                                                                    | Allowed<br>Not Allowed *                                 |                             |                  |          |

Enable usage rights in Adobe Reader opens

- 5. Click Save Now
- 6. Save as Adobe Word Form Extended.pdf
- 7. Click **File > Properties** to see what restrictions have been added
- 8. Click on Ok
- 9. Click File > Close

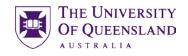

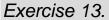

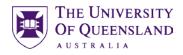

# Distribute, complete and track forms

- 1) Distribute via email
  - 1. Open Adobe Word Form.pdf
  - 2. Select **Prepare Form** on the Tools pane
  - 3. Click **Distribute** in the bottom right of the window

You may be prompted to save your form prior to distributing

- 4. Select "Email"
- 5. Click on **Continue**
- 6. Select "Send it using Adobe Acrobat"
- 7. Click on Next

|           | Prepare Form                                                                   |   |
|-----------|--------------------------------------------------------------------------------|---|
|           | Distribute                                                                     |   |
| Distribut | te Form >                                                                      | < |
| How       | v would you like to distribute the form?                                       |   |
| ۲         | Email<br>Distribute, collect data using Email and Adobe Acrobat DC             |   |
| 0         | Internal Server<br>Distribute, collect data using SharePoint or Network Folder |   |
|           | Continue Cancel                                                                |   |
|           | Distribute Form                                                                |   |
|           | How do you want to distribute your form?                                       |   |
|           | Send using Adobe Acrobat DC                                                    |   |
|           | Save a local copy and manually send it later                                   |   |

| ivery Met | hod: Manually collect responses in my email inbox                                                                     |
|-----------|----------------------------------------------------------------------------------------------------|
| То        | Contraction (Million and and Anna                                                                                     |
| ject:     | Please complete the form Adobe Word Form practice version 1_distr                                                     |
| ssage:    | C:\Users\ Adobe Forms\Adobe Wo Rese                                                                                   |
|           | ed to complete the form "Adobe Word Form practice version 1_distribut<br>crobat or Adobe Reader to fill in this form. |
|           | achment to open the form in Acrobat or Adobe Reader. When you are fir<br>turn your data to the form author.           |

- 8. Enter the recipients addresses
- 9. Ensure the box "Collect name and email from recipients to provide optimal tracking" is checked
- 10. Click on Send

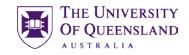

Forms > Distributed > Adobe Word Form practice version 1\_responses

| Response File Location:    | C:\Users' Adobe Forms\Adobe Word I<br>practice version 1_responses.pdf (Edit file location) |
|----------------------------|---------------------------------------------------------------------------------------------|
| Distributed On:            | 28/03/2014 3:02:44 PM using email attachment                                                |
| ecipients Responded (New): | 0.0                                                                                         |
| ecipients Not Responded:   | 1                                                                                           |
| otal Recipients:           |                                                                                             |

| To                                   | Fri 28/03/2014 3:03 PM<br>David Miles<br>Please complete the form Adobe Word For          |
|--------------------------------------|-------------------------------------------------------------------------------------------|
| Message                              | Adobe Word Form practice version 1_distributed.pdf                                        |
|                                      | e fill out the following form. When finished<br>Submit Form to return the completed form. |
| 📑 High                               | nlight Existing Fields                                                                    |
| Sign Docume<br>Sign As:<br>Pesswordt | David <                                                                                   |
| Da                                   | avid<br>utawi<br>bit 2014/03.28 11:49:32<br>+1000                                         |
| Lock De                              | ocument After Signing                                                                     |
| : Adob                               | e Word Forms distributed signed odf                                                       |

Tracker dialogue box opens when form has been sent successfully. It also allows the sender to see if recipients have responded to a form

11. Close **Tracker** box

### 2) Respond to a form request

A Recipient will receive an email with the form as an attachment.

1. Go to email inbox

#### 2. Open email attachment

Recipients open the form with instructions to complete the form and use the submit button

When distributed, Acrobat scans the form and if no submit button is found a submit button appears at the top right of the form

#### 3. Complete All form fields

Complete the signature field last as adding it can make the document read-only. If a required field is empty you will be locked out and unable to submit or make any other changes

- 4. Add Digital Signature
  - Click Signature field
  - Select Signature at Sign As
  - Enter password
  - Click on Sign
- 5. Save file as Adobe Word Form\_Distributed\_Signed.pdf
- 6. Click on Save

File

Save as type

Adobe PDF Files (\*.pdf)

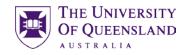

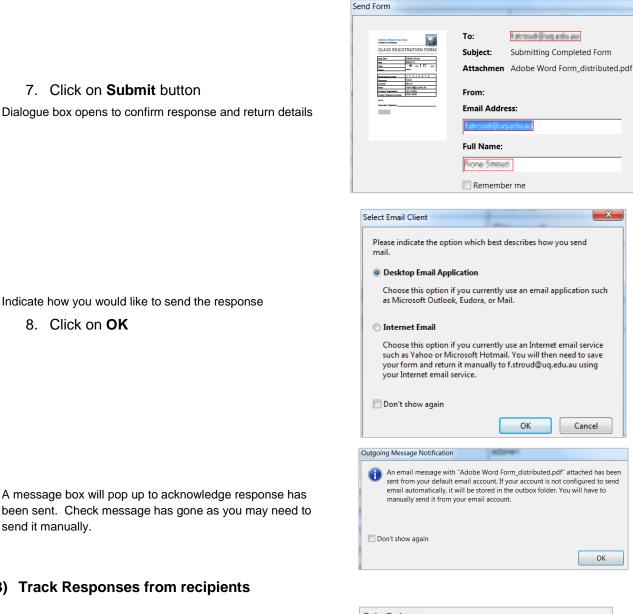

7. Click on Submit button

Indicate how you would like to send the response 8. Click on OK

A message box will pop up to acknowledge response has been sent. Check message has gone as you may need to send it manually.

## 3) Track Responses from recipients

- 1. Go to email inbox
- 2. Open email and attachment

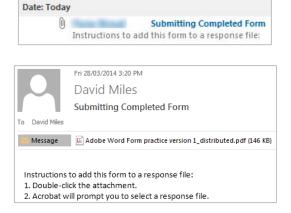

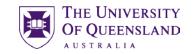

#### 3. Choose a response file

Adobe should find the original file if you are the one who sent it out originally

| dd Completed Form to Response File                                         |                    | ×          |
|----------------------------------------------------------------------------|--------------------|------------|
| This file is a completed form and will<br>Add to an Existing Response File | be added to a resp | onse file. |
| \Adobe Word Form practice version 1                                        | _responses.pdf 🔻   | Browse     |
| Create a New Response File                                                 |                    |            |
|                                                                            |                    | Browse     |
| Help                                                                       | ОК                 | Cancel     |

A

7

Update: Check for new responses

Welcome to your form response file

Filter: Show only those responses that match your criteria

Archive: Move responses into a new archive resporte file

Add: Add new responses to the response file

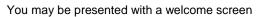

4. Click on Get Started

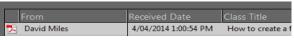

Export: Create a spreadsheet file that you can open in another application

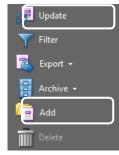

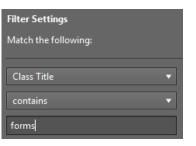

Adobe Word Forms\_responses.pdf More details available at <u>Tracker</u>

Responses are shown in a table style layout.

Response file gives several options for managing responses

Update can only be used on server based forms Add is used for email based forms

## 4) View and manipulate responses

- 1. Click on Filter
- 2. Select class title field
- 3. Enter "forms"
- 4. Click on Clear All
- 5. Click on Done
- 6. Click **Tracker** link

The tracker will allow you to view other details from responses and contact recipients who haven't yet responded.

7. Close Tracker Dialogue box

## Exercise 14.

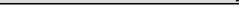

- 1. Click on Export in responses file
- 2. Select Export all ...

CSV format is default and can be easily read by Microsoft Excel

- 3. Choose destination
- 4. Click Save

A message appears to indicate success

5. Press CTRL +W to close response file

You may be prompted to save responses.pdf

If you accidentally try to add a response more than once a message will display.

# Export form results for analysis

THE UNIVERSITY

**OF OUEENSLAND** 

AUSTRALIA

|               | Export -                                         |  |
|---------------|--------------------------------------------------|--|
|               | Export selected                                  |  |
| File name:    | obe Word Form practice version 1_responses.csv 💌 |  |
| Save as type: | CSV (Comma delimited) (*.csv)                    |  |

#### 4 response(s) successfully exported

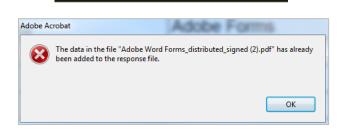

# **Reviewing PDF's**

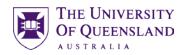

**Reviewing PDF documents** 

## Exercise 15.

- 1) Send invite for review
  - 1. Open AdobeReviewFile.pdf
  - 2. Open the Tools Panel
  - 3. Click Send for Comments
  - 4. Select Send for Comments by Email

|                                   | <u>F</u> ile | <u>E</u> dit | <u>V</u> iew | <u>W</u> indo |            |
|-----------------------------------|--------------|--------------|--------------|---------------|------------|
|                                   | Но           | ome          | То           | ols           | ļ          |
|                                   | Sen          |              |              | nents         |            |
|                                   |              | Ad           |              |               | <u> </u>   |
| (B)                               | Send         | for C        | omme         | nts by        | Email      |
| Identity Setup                    |              |              |              |               | ×          |
| Please enter yo<br>participants w |              |              |              | her review    |            |
| Identity<br>Login Na              | ame: uqli    | gaite        |              |               |            |
| _                                 | ame: Lui     |              |              |               | _          |
| 1                                 | ritle: Mr    |              |              |               | _          |
| Comp                              | any: UQ      | !            |              |               | _          |
| Departm                           |              |              |              |               | _          |
|                                   | _            | e@mine.co    | m            |               | _          |
|                                   |              | _            |              |               |            |
|                                   |              |              | Complet      | e             | Cancel     |
|                                   |              |              |              |               |            |
| Get                               | ting Star    | ted: Initia  | iting an Em  | ail-Based R   | eview      |
| Ado                               |              | at DC lets   | you send P   | DF files by   | email for  |
| - F                               | Recipients   | of the file  | e are told h | ow to reviev  | v it and h |
| - /                               | Anyone w     | ith Adobe    | Acrobat 6    | or Adobe R    | eader 7, o |
| Spe                               | cify a PDF   | file to Se   | nd by Emai   | I for Review  | :          |
| Ad                                | obeRevie     | wFile.pdf    |              |               |            |

- 5. Fill out details before clicking on **Complete**
- 6. Click Next

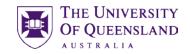

Invite Reviewers 7. Enter email addresses of recipient for Enter an email address for each person whom you would review mickey.mouse@disney.com Address Book 8. Click on Next A sample review email is displayed 9. Click on Send Invitation Cancel < Previo Send 2) Respond to a review request A Recipient will receive an email with the PDF file as an attachment. Please join the review of AdobeReviewFile.pdf 1. Go to email inbox **Fiona Stroud** Please join the review of AdobeReviewFile.pdf 2. Open email message and attachment University Of Queensland Library AdobeReviewFile.pdf (409 KB) Message Adobe Acrobat A message box may display. You have already saved comments for this review in another file. You can use 3. Click on OK the Review Tracker to locate that file. Click Merge Comments to merge all of the comments you just The review document will open and a message banner will display to click Merge comments after editing received into the tracked PDF file you sent for email-based review. <u>/</u> <u>T</u> Тө 푸 Ξο Τ<sub>ω</sub> Τ<sub>ά</sub> Т Т 4. Open Comments panel പ്പം 5. Use Annotations to add comments Merge Comments 6. Click on Merge Comments in banner Merge Comments onto Master PDF

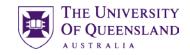

ОК

Any comments that were in the file have been successfully placed on AdobeReviewFileMerged.pdf.

Adobe Acrobat

Do not show this message again

A message box will confirm successful merge

- 3) Track reviewers
  - 1. Open AdobeReviewFile.pdf
  - 2. Open the Tools Panel
  - 3. Click Send for Comments
  - 4. Select Track Comments

| <u>F</u> ile <u>E</u> dit <u>V</u> iew <u>W</u> indc |
|------------------------------------------------------|
| Home Tools                                           |
|                                                      |
|                                                      |
| Send for Comments                                    |
| Add 🔻                                                |
| Track Comments                                       |
| 🚔 Tracker                                            |
| Latest Updates                                       |
| E eviews                                             |
| AdobeReviewFile                                      |
| Lined<br>⊡ ∰ Forms                                   |
| Distributed                                          |
| Received                                             |

Tracker window opens with details of each reviewer

- 5. Click on AdobeReviewFile under the Sent Reviews
- 6. Click on **View Comments** to see merged comments in PDF file

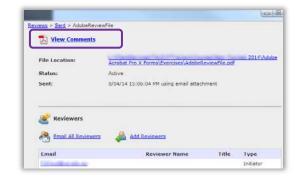

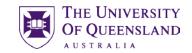

- 7. Click on Options button
- 8. Select Create Comment Summary

| ^                          | Search Comments                              |  |
|----------------------------|----------------------------------------------|--|
|                            | <b>A</b> z ▼ <b>V</b> ▼ <b>E</b> ▼ 1 Comment |  |
| Expand All<br>Collapse All |                                              |  |
| Print with Comment Summary |                                              |  |
| Creat                      | e Comment Summary                            |  |

| Create Comment Summary                                                                                                    |
|----------------------------------------------------------------------------------------------------|
| Choose a Layout                                                                                                    |
| <ul> <li>Document and comments with connector lines on separate pages</li> <li>Document and comments with connector lines on single pages</li> <li>Comments only</li> <li>Document and comments with sequence numbers on separate pages</li> </ul> |
| Paper Size: Letter   Sort comments by: Page                                                                                                    |
| Font Size: 🔘 Small 💿 Medium 💿 Large                                                                                                    |
| Include:      O All comments     Only the comments currently showing                                                                                                    |
| Pages containing no comments                                                                                                    |
| Pages 1 to 2                                                                                                    |
|                                                                                                    |
|                                                                                                    |
|                                                                                                    |
|                                                                                                    |
| Help Create Comment Summary Cancel                                                                                                    |
|                                                                                                    |
| Summary of Comments on AdobeReviewFileMerged.pdf                                                                                                    |
| Page: 1                                                                                                    |
| Number: 1 Author: uqfstrou Subject: Polygon Date: 8/04/14 15:39:46 PM                                                                                                    |
| Number: 2 Author: uqfstrou Subject: Polygon Date: 8/04/14 15:23:11 PM                                                                                                    |
| Number: 3 Author: ugfstrou Subject: Confidential Date: 8/04/14 15:40:54 PM                                                                                                    |
| Number: 4 Author: ugfstrou Subject: Oval Date: 8/04/14 16:03:29 PM                                                                                                    |
| Mumber: S Author. uqfstrou Subject. Line Date: 8/04/14 16:02:56 PM                                                                                                    |
| Number: 6 Author: ugfstrou Subject: Highlight Date: 8/04/14 15:39:53 PM                                                                                                    |
| Number: 7 Author: ugfstrou Subject: Inserted Text Date: 8/04/14 15:2236 PM Investors in Education                                                                                                    |
| Invasion in Education III Number: 8 Author: uqfstrou Subject: Highlight Date: 8/04/24 15:23:54 PM                                                                                                    |
| Number: 9 Author: ugfstrou Subject: Underline Date: 8/04/14 15:22:41 PM                                                                                                    |
| Number: 10 Author: ugfstrou Subject: Inserted Text Date: 8/04/14 15:40:10 PM     originally                                                                                                    |
| Number: 11 Author: uqfstrou Subject: Polygon Date: 8/04/14 16:02:49 PM                                                                                                    |

9. Click on Create Content Summary

The document summary will be created for printing or saving

\_\_\_\_\_